## ACCEPTING RESUBMIT TASK

The<br>City of Houston ProjectDox<sup>®</sup> Official Site for Houston 20058547  $\leftarrow$  Back Forward  $\leftarrow$  Projects  $\left\| \begin{matrix} 1 \\ 0 \end{matrix} \right\|$  Site-Wide Reports Profile l B) Logout *C* Project Reports **B** Workflow Portals **C** Info **4** Discussion Board **CCodes 6** Edit Main Contact: TEST ENGINEER Folder: 20058547\Drawings TEST-ORACLE 12C DATABASE UPGRADE 6-20-20  $\circ$  $\sim$ **View Folders Upload Files ProjectFlow Task List**  $\overline{\mathsf{v}}$ 15 of 15 files Current Sort: - Select - $\Box$  ,  $\mathbb{\mathring{S}}$  to  $\mathbb{C}$  on  $\mathbb{Z}$  x  $\mathbb{Z}$   $\mathbb{Z}$   $\mathbb{Z}$  $+$   $-$ EL Start Workflow O Refresh Show all tasks for all users  $\Box$ 01 - COVER SHEET.pdf 7/30/2020 8:16:39 AM, 475 KB TASK PROJECT **INSTANCE** GROUP ASSIGNMENT TYPE STATUS PRIORITY DUE DATE CREATED **CLASSIFICATION BYPASS MASTER** Enrique Leon 5441X 20058547 - PFlow  $\Box$ OCE Template -<br>7/30/2020 8:30:31 Applicant<br>AM 7/29/2021 9:29:58 7/30/2020 9:29:58 Applicant 20058547 A Medium FirstInGroup Pending Resubmit Task 02 - GENERAL NOTES.pdf 7/30/2020 8:16:39 AM, 18.1 MB  $1 - 1$  of 1 recor  $\left\vert \cdot\right\vert$  + prev 1 next + Enrique Leon 吸着包ax **Workflow Instances**  $\Box$  03 - DEMOLITION PLAN.pdf

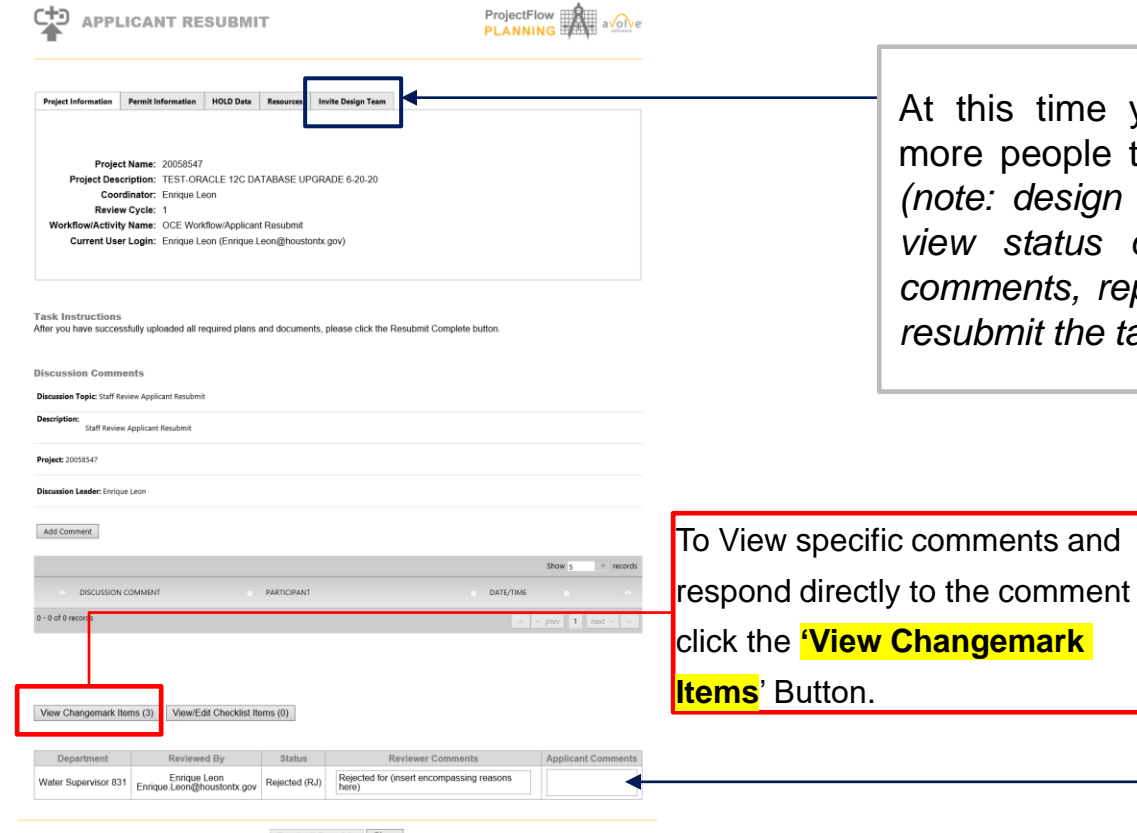

At this time you may also invite more people to the *Design Team. (note: design team members may view status of the project, see comments, reports etc. but cannot resubmit the task for the applicant.)*

> You may respond to overall reviewer comment here.

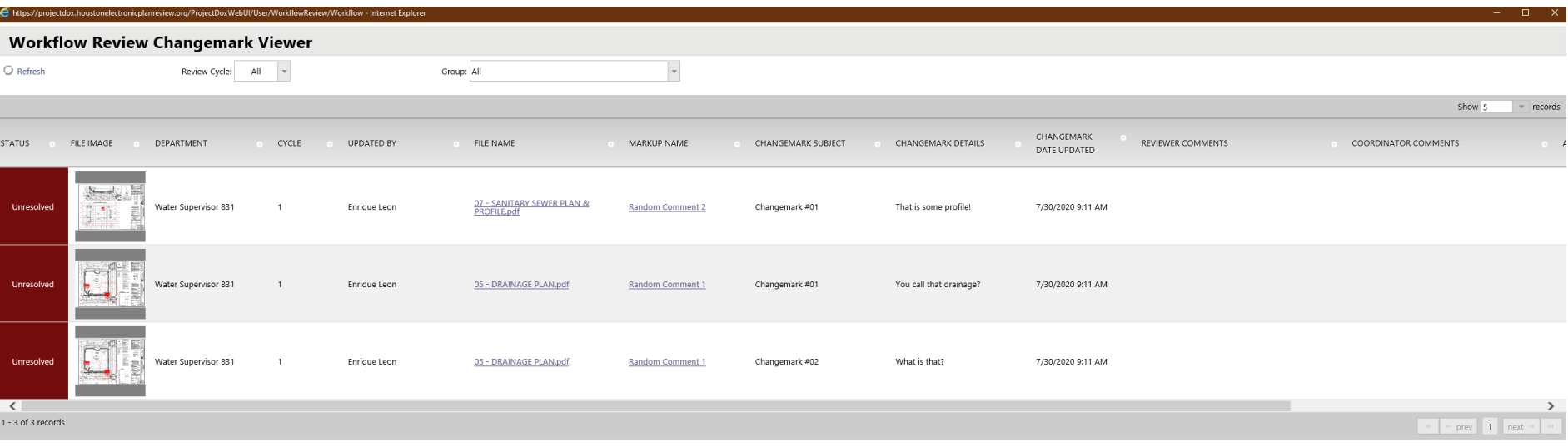

• From the Changemarks button it will open the above screen.

View Full Report

- Like the changemarks Report you will be able to view the comments, who made them, cycle number and to which sheet (file name).
- The Viewer includes a link that takes pulls up the sheet (file name link) and the sheet with that comment visible (only the single comment from the markup name link).

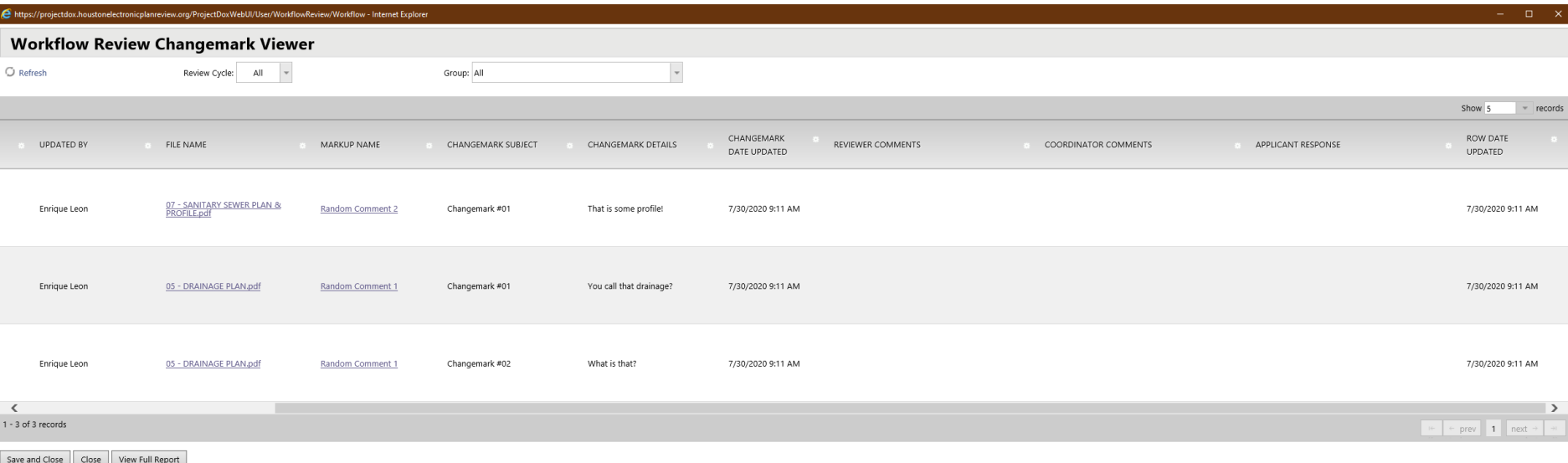

- Under applicant response, the applicant can respond to each comment individually.
- To save responses click save and close.
- If a reviewer is not satisfied with a response, they may also respond via the reviewer comment box.
- All responses will be viewable in the changemark report as well.

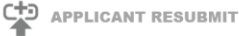

ProjectFlow<br>PLANNING

enrds

Project Information Permit Information HOLD Data Resources Invite Design Team

Project Name: 20058547 Project Description: TEST-ORACLE 12C DATABASE UPGRADE 6-20-20 Coordinator: Enrique Leon Review Cycle: 1 Workflow/Activity Name: OCE Workflow/Applicant Resubmit Current User Login: Enrique Leon (Enrique Leon@houstontx.gov)

**Task Instructions** After you have successfully uploaded all required plans and documents, please click the Resubmit Complete button

**Discussion Comments** 

**Discussion Topic:** Staff Review Applicant Resubmit

**Description:** Staff Review Applicant Resubmit

Project: 20058547

**Discussion Leader:** Enrique Leon

Add Comment

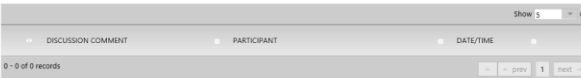

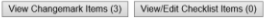

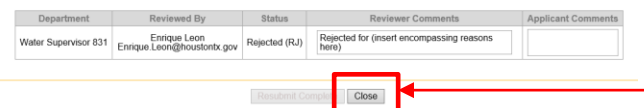

Close to keep the task and upload corrections.

## VIEWING MARK UP FILES FROM FOLDER

**E** CLICK ON RED PENCIL/EXCLAMATION MARK ICON

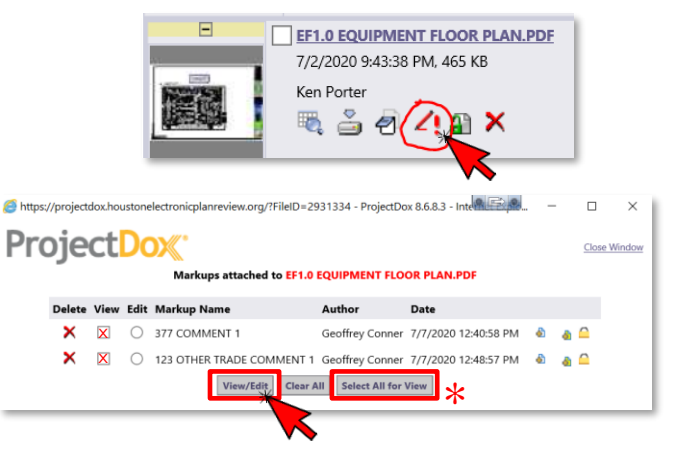

- **E** CHECK VIEW BOX NEXT TO MARKUP YOU WANT TO VIEW
- **E** IF YOU WISH TO VIEW ALL OF THE MARKUPS ON THAT FILE, YOU CAN SELECT ALL FOR VIEW (\*)
- **CLICK ON VIEW/EDIT BUTTON.**

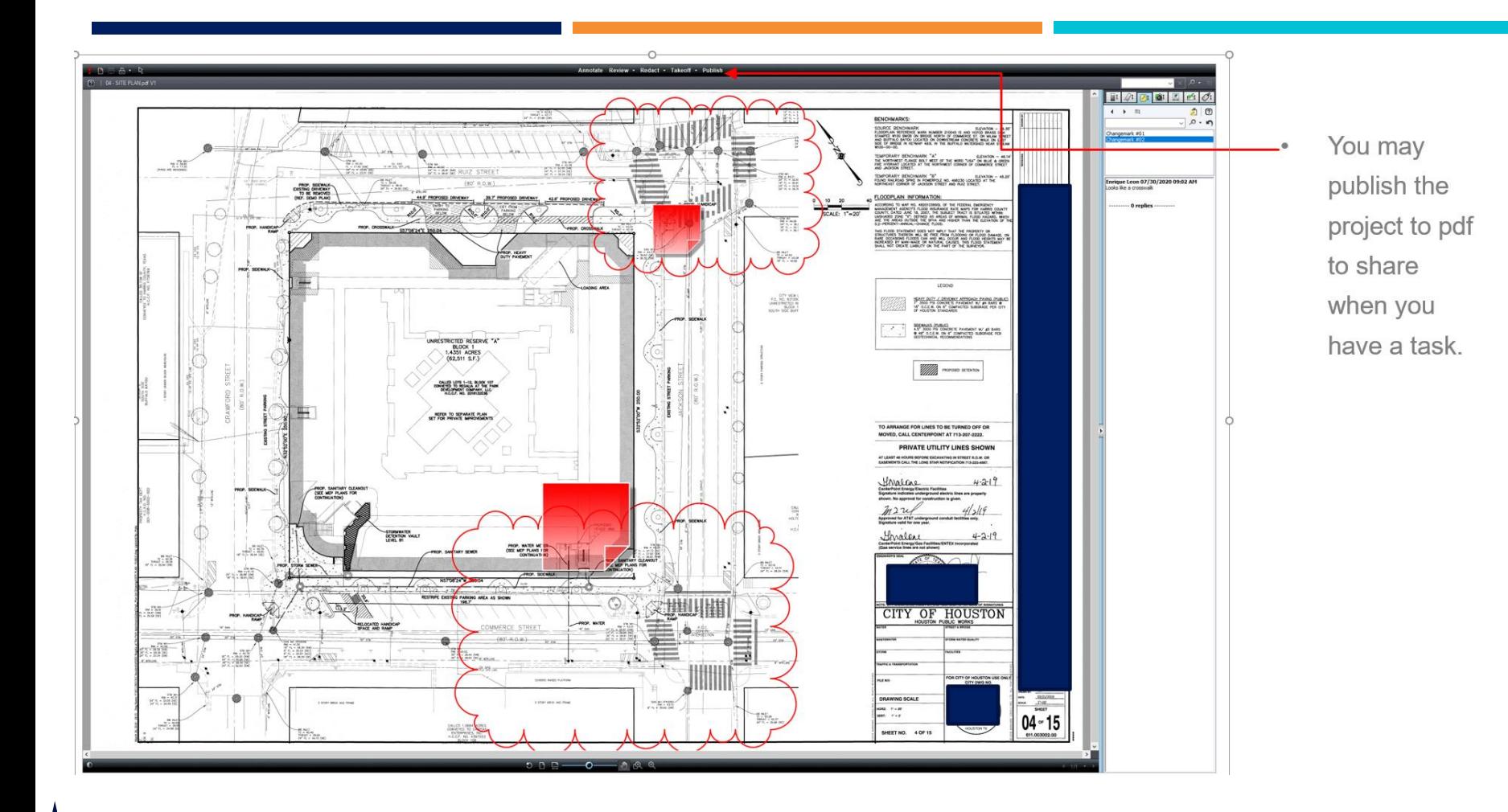

# FORMAL REVIEW RESUBMITTAL

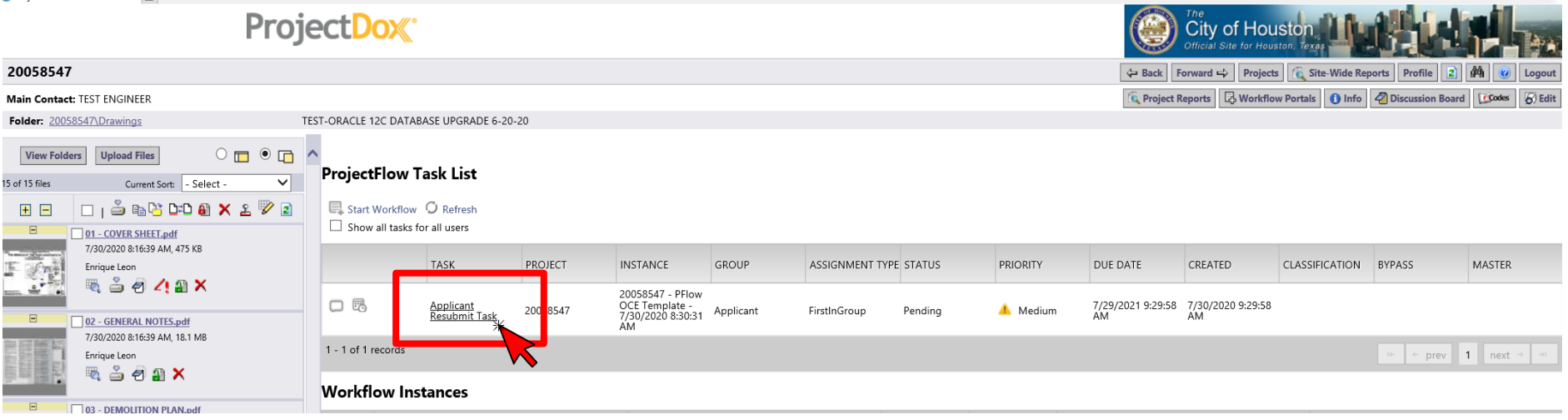

• Once comments have been addressed and the new sheets have been uploaded. Complete your task.

## **COMPLETE RESUBMITTAL**

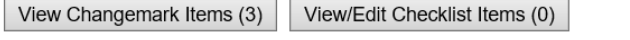

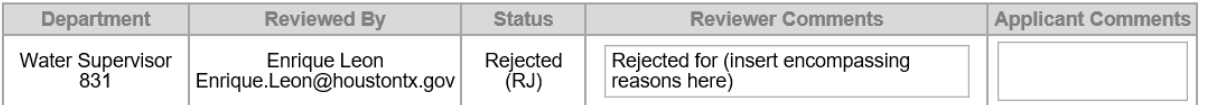

#### **Task Instructions**

Make sure to check

each box

☑ I have reviewed and addressed, including responses where appropriate, all Checklist Items accessed by clicking on the "Checklist Items" button above.

 $\Box$  I have reviewed and addressed, including responses where appropriate, all Changemark Items accessed by clicking on the "Changemark Items" button above.

☑ I have uploaded the revised drawings and/or documents required as a result of the review into the appropriate folder in the project using the SAME file names as the original files. I am ready to complete my assigned tas review.

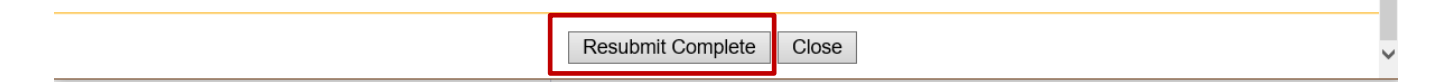